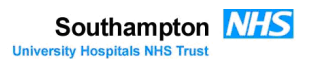

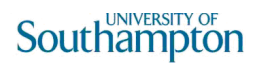

# **The BIU filestore**

#### **Contents**

- Introduction
- Accessing the BIU filestore
- To map the drive as a network drive in Windows 7 from a UoS domain PC
- To map the drive as a network drive in Windows 7 from a non domain PC connected to the UoS network
- To map the drive as a network drive in Windows 10 from a UoS domain PC
- To map the drive as a network drive in Windows 10 from a non domain PC connected to the UoS network
- To map the drive as a network drive in OsX from a UoS domain Mac connected to the UoS network
- Filestore folders and permissions

# **Introduction**

The BIU filestore is a multi-terabyte storage facility that provides safe, secure storage for your image data and eliminates the need for you to store and backup large datasets on your own UoS machines which have limited disc quotas. It is accessible from any networked PC or mac within the soton domain , including those connected by a VPN connection from outside.

The server, administered by iSolutions, is a raid server (so duplicated copies of your data exist on it as soon as you copy them onto it), and is backed up on an industry standard regime with both onsite and offsite archives, making it as safe and secure a depository as possible.

All facility users with access to the soton computer domain are encouraged to request access to, and use this resource to store their data. Please contact Anton Page (a.page@soton.ac.uk, SGH x4815), Dave Johnston (d.a.johnston@soton.ac.uk SGH x3382 or David Chatelet (d.s.chatalet@soton.ac.uk SGH x4807) to request access to the server.

Once registered to use the server, you will be able to access a private folder on it, which only you and system administrators have access to. There is also a "Research Temporary" folder to which all server users have access, allowing transfer of data between users.

# **Accessing the BIU filestore**

To set up your access the BIU filestore, we first have to register you with serviceline - they will then add you to a user group which has permissions to access the filestore. Once this has been done, you will be notified and you will then have to link your computer to the filestore - this can be done by mapping the location as a Network Drive (Windows 7 or 10) or connecting to server (OsX)

### **To map the drive as a network drive in Windows 7 from a UoS domain PC**

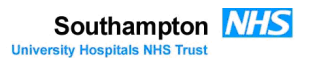

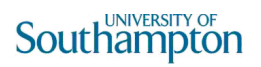

From the *Computer* or *This PC* window, select the *Map network drive* option from the toolbar (depending on system configuration, it might be hidden under: Tools > Map network drive...).Win7

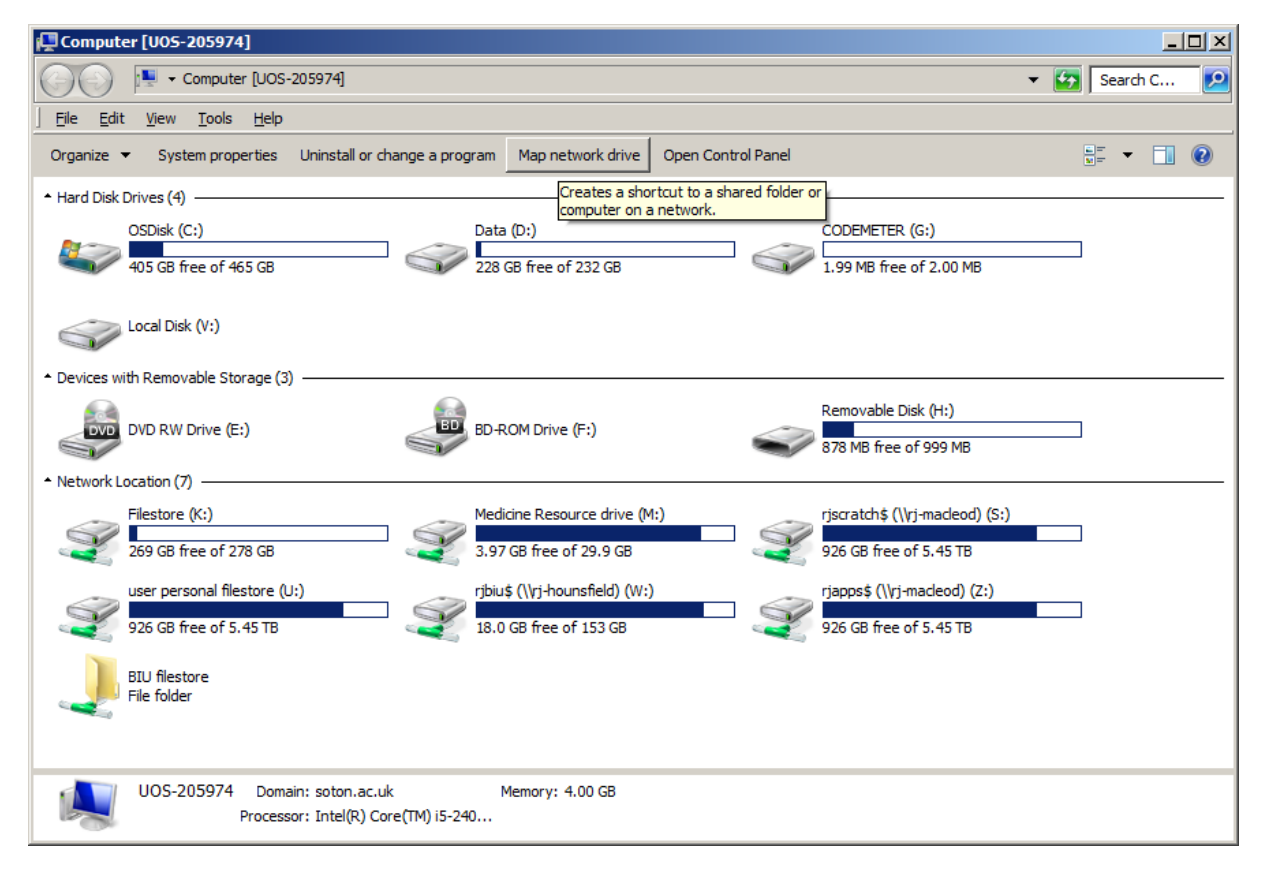

#### In the Map Network Drive window:

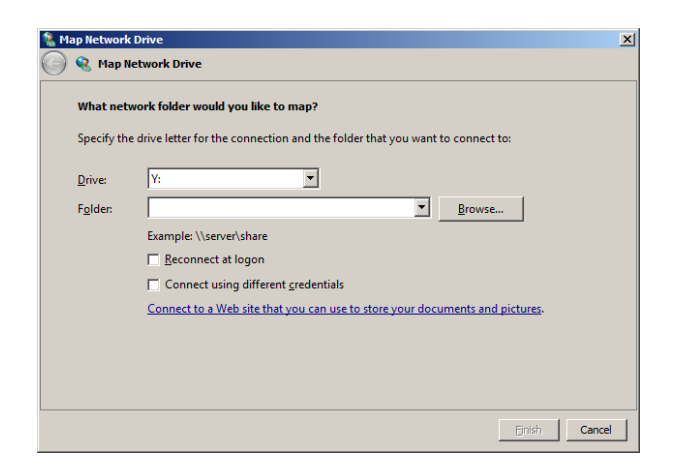

Select any unused drive letter from the Drive dropdown

```
Type the following into the Folder box:
 \\soton.ac.uk\resource\Biomedical Imaging Unit
```
Southampton NHS

Unive Check that the Reconnect at Logon option is ticked and the Connect using different credentials box is not ticked.

Click **Finish**

### **To map the drive as a network drive in Windows 7 from a non domain PC connected to the UoS network**

The instructions above assume that you are mapping the filestore from a Win7machine which is on the Soton domain and that you are logged onto with your UoS credentials. From a non domain PC on the UoS network, follow the above instructions but when you fill in the map network drive box, you need to untick the Reconnect at Logon option and tick the *Connect using different credentials* box. In this scenario, when you click on the *Finish* button, you will be presented with a small Uos login box to log into the Soton domain. You should enter your username as soton\*your UoS username* (the *soton*\ prefix is vital) and your UoS password. When you have mapped the drive and navigated to your folder on the filestore, make a shortcut to your folder and store this somewhere convenient on the local PC. Use this shortcut to access the login box in future sessions.

### **To map the drive as a network drive in Windows 10 from a UoS domain PC**

Open a *File Explorer* window and select *This PC* on the LHS menu. Click on the *Computer* tab on the top menu and select Map network drive > Map network drive from the ribbon bar which appears.

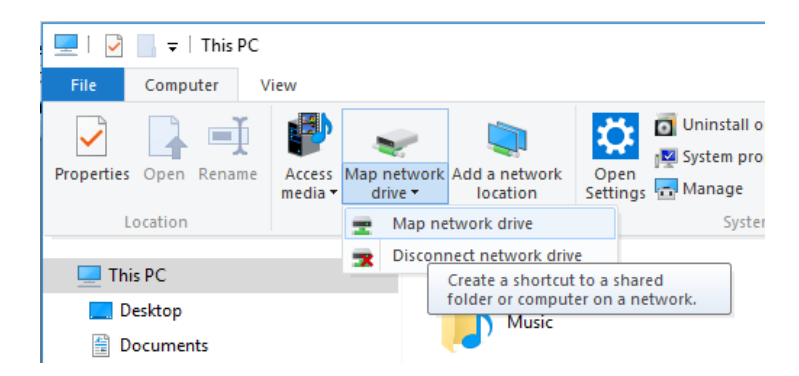

The Map Network Drive window appears.

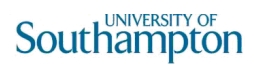

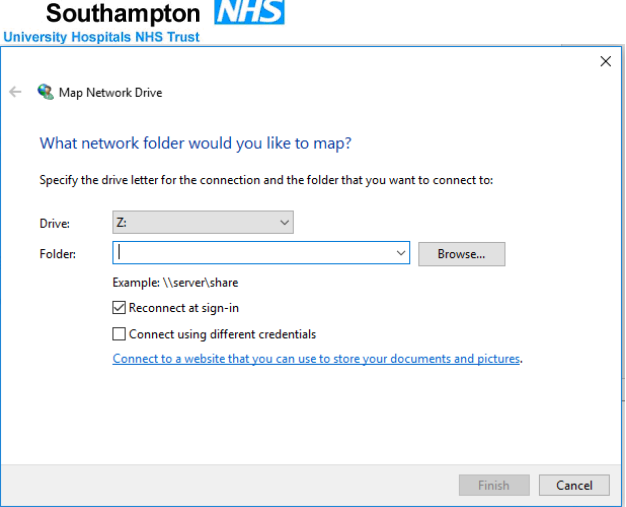

Select any unused drive letter from the *Drive* dropdown

Type the following into the *Folder* box: \\soton.ac.uk\resource\Biomedical Imaging Unit

Check that the Reconnect at Logon option is ticked and the Connect using different credentials box is not ticked.

Click **Finish**

#### **To map the drive as a network drive in Windows 10 from a non domain PC connected to the UoS network**

The instructions above assume that you are mapping the filestore from a Win10 machine which is on the Soton domain and that you are logged onto with your UoS credentials. From a non domain PC on the UoS network, follow the above instructions but when you fill in the map network drive box, you need to untick the Reconnect at sign-in option and tick the Connect using different credentials box. In this scenario, when you click on the Finish button, you will be presented with a small Uos login box to log into the Soton domain. You should enter your username as soton\*your\_UoS\_username* (the soton\ prefix is vital) and your UoS password. When you have mapped the drive and navigated to your folder on the filestore, make a shortcut to your folder and store this somewhere convenient on the local PC. Use this shortcut to access the login box in future sessions.

#### **To map the drive as a network drive in OsX from a UoS domain Mac connected to the UoS network**

Click on your desktop to activate the *Finder* menu toolbar

Do:  $Go > Connect$  to Server (or apple-k)

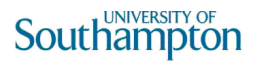

Then click on the  $[+]$  to save as a favourite server.

Click on Connect.

### **Filestore folders and permissions**

The BIU filestore has several top layer folders - you will only have access to the Research folder.

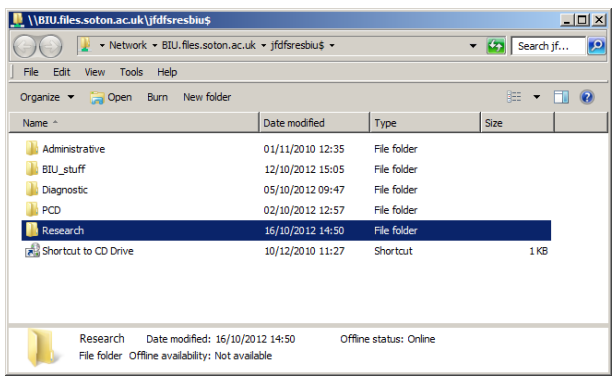

Open the Research folder - each registered user can create their own private folder within the Research folder which only they and administrators (iSolutions, Anton Page, Dave Johnston, Peter Lackie, David Chatelet from BIU) can access.

Right click > New > Folder and create a folder in Research

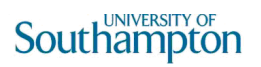

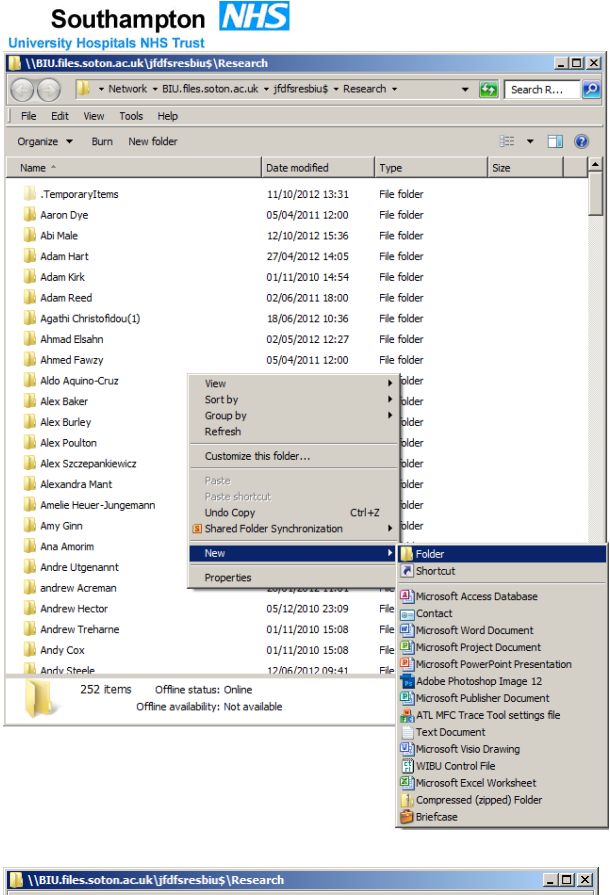

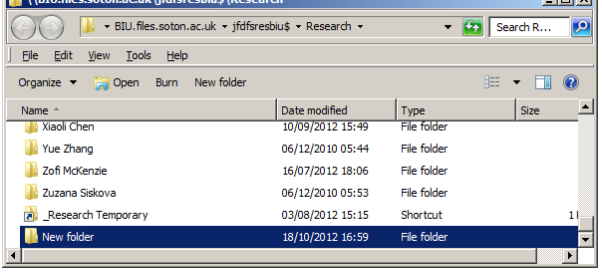

Select the new folder and rename this folder with your name (right click on the folder and select Rename).

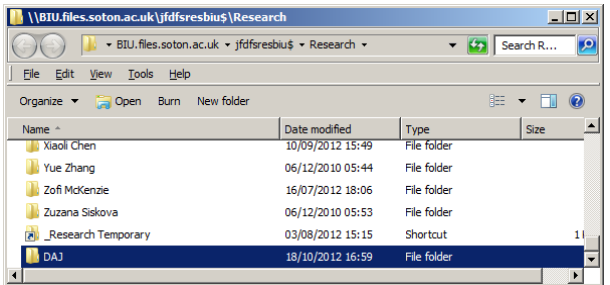

Select the renamed folder and create a shortcut to it in the Research folder (right click on the folder and select Create shortcut)

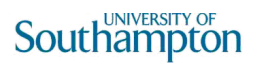

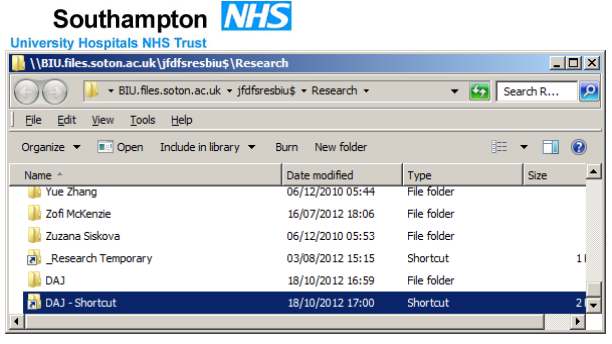

Drag the shortcut to your desktop and rename it if desired

Now delete the copy of the shortcut in Research

Within the Research folder is a folder called Research Temporary. Create a folder for yourself in Research Temporary and a desktop shortcut to it as above). Research Temporary is used for transferring files between users.

#### **Notes:**

Because of the way permissions are set up, if an administrator places files into your folder in Research, those files will still belong to the administrator, not to you (it is a Windows thing!). If anyone places files into your folder in Research Temporary (or any folder in it) and you move or copy the files into your folder in Research, those files will now belong to you.

Your folder in Research is private but all files and folders in Research Temporary can be accessed, modified and deleted by anyone who can access the Research folder. Therefore archive things in your folder in Research, not in your folder in Research Temporary.